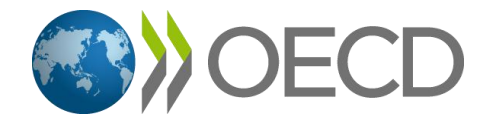

# **OECD** iLibrary

Руководство пользователя электронной библиотекой OECD iLibrary

[www.oecd-ilibrary.org](http://www.oecd-ilibrary.org/)

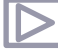

## Пользовательская информация по темам:

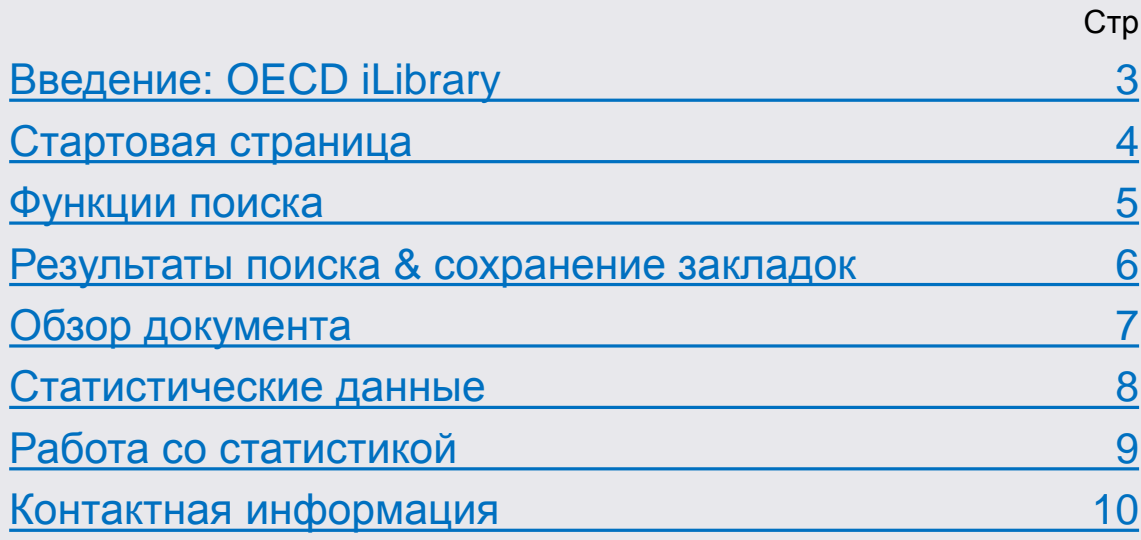

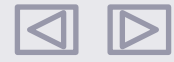

## **OECD** iLibrary

## Введение

OECD iLibrary является одной из крупнейших мировых электронных библиотек по темам экономики, экологии и социального развития. Она предлагает доступ ко всем публикация Организации экономического сотрудничества и развития (ОЭСР): 400 готовым электронным публикациям, 35 электронным журналам и более 30 базам данных.

<span id="page-2-0"></span>Все публикации и статистики доступны для просмотра в режиме online. Постоянная подписка на библиотеку открывает для Вас возможность скачивания материалов и сохранения их в различных форматах. Около 2000 организаций во всем мире имеют доступ к OECD iLibrary.

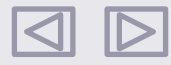

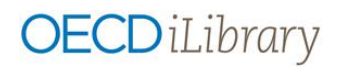

## Стартовая страница

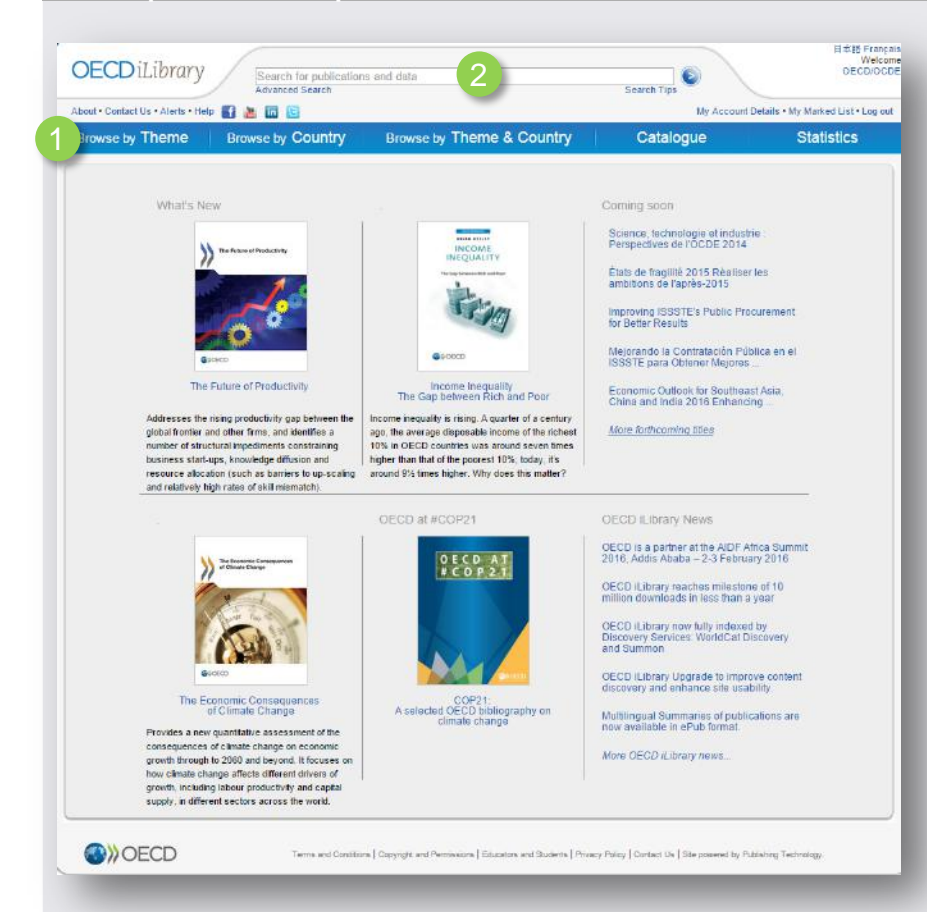

#### Поиск публикаций и статистических данных OECD:

- Поиск в меню по одной из предложенных опций:
- по теме
- по стране
- по комбинации страна+тема
- по категориям (книги, справочники и т.д.) в разделе "Catalogue"

Раздел "Statistics" переводит Вас к работе с БД и индикаторами. Подробнее: [Страницы](#page-7-0) [8+9](#page-7-0) 

2

В строке поиска "Search for publications and data" Вы можете искать публикации по отдельным словам или названиям.

<span id="page-3-0"></span>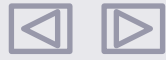

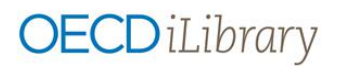

## Функции поиска

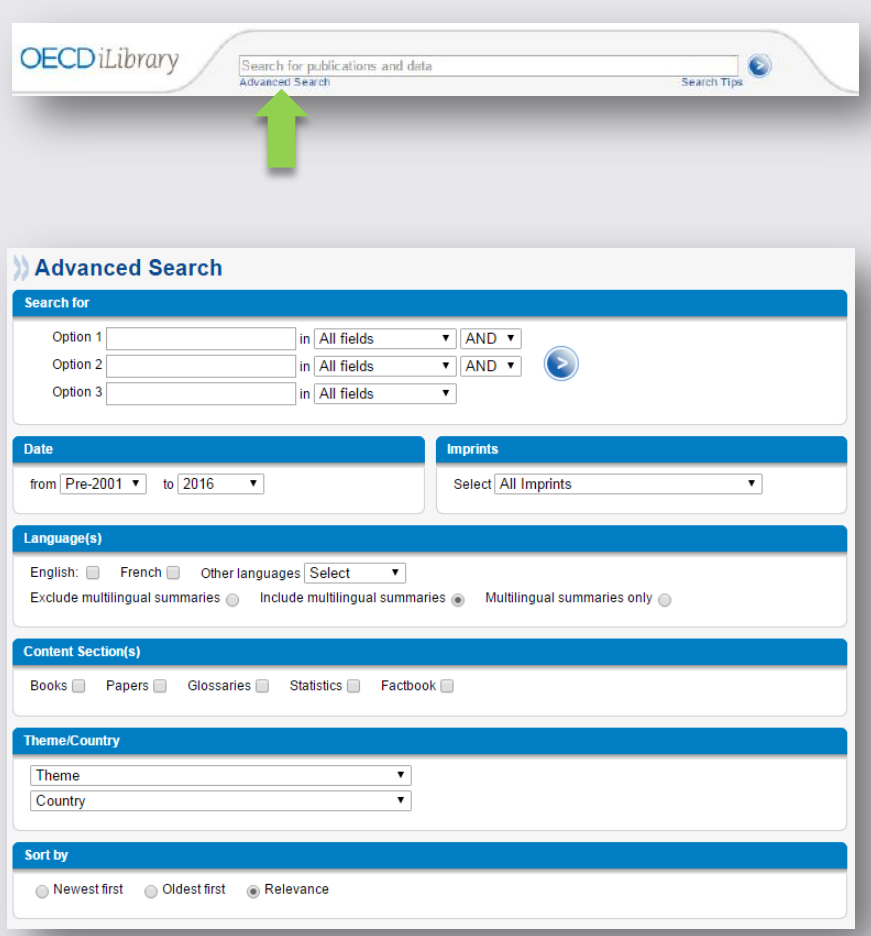

#### Простой поиск

- Введите ключевые слова или словосочетания в поисковое поле «Search»
- Поиск осуществляется по названию, краткой аннотации, оглавлению, автору, ISBN-, ISSN- und DOI-номерам
- Примечание: простой поиск не является полнотекстовым. Для осуществления поиска по содержимому воспользуйтесь функцией расширенного поиска ("Advanced Search").

#### Расширенный поиск

- С помощью поля "Advanced Search" Вы можете вводить поисковые термины в поля "Option", по необходимости ограничивая результаты поиска одной из предложенных категорий (название, автор, ISBN/ISSN/DOI, название и аннотация, полный текст) или связывая поля запроса с помощью логических операторов AND (И), OR (ИЛИ), NOT  $(HE)$ .
- По желанию Вы можете ограничить поиск по:
	- Дате
	- Издательству
	- Языку
	- Типу публикации (книга, статья и т.д.)
	- Теме и стране
- С помощью "Sort by" Вы можете решать, в какой последовательности будут выводиться результаты поиска.

<span id="page-4-0"></span>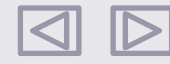

# **OECD** *iLibrary*

## Результаты поиска & cохранение результатов

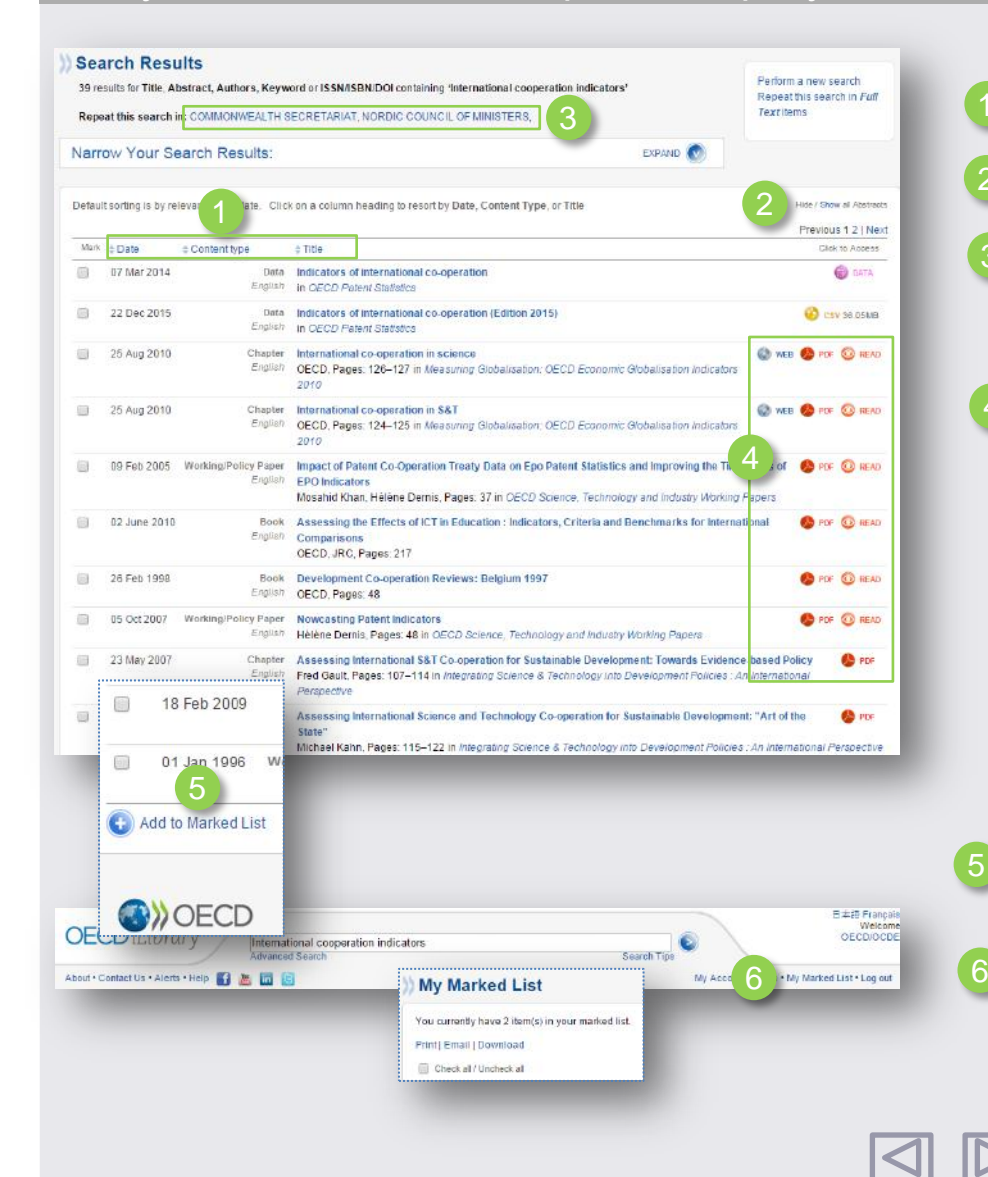

#### Сортировка результатов

- Результаты поиска могут выводиться по дате "Date", типу контента "Content type" или названию "Title".
- Нажмите на "Hide/show all abstracts", чтобы получить/скрыть дополнительную информацию
- Поиск также осуществляется по библиотекам-партнерам [Norden iLibrary](http://www.norden-ilibrary.org/) und [Commonwealth iLibrary](http://www.commonwealth-ilibrary.org/)

#### Форматы

2

3

• Содержание OECD iLibrary представлено в различных форматах. К ним относятся:

- PDF (возможность скачивания всей публикации или отдельных глав)
- READ (читать текст на экране и делиться им через социальные медиа)
- ePUB (доступ для мобильных устройств)
- WEB (доступ в HTML-формате)
- XLS (данные в Excel)
- DATA (доступ к БД и индикаторам)

#### Выбор, маркировка, повторное использование

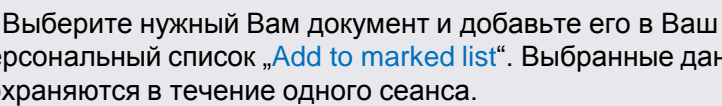

персональный список "Add to marked list". Выбранные данные сохраняются в течение одного сеанса.

<span id="page-5-0"></span> Сохраненную подборку можно просмотреть, нажав на "My marked list".

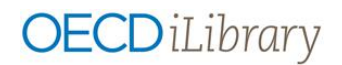

## Обзор документа

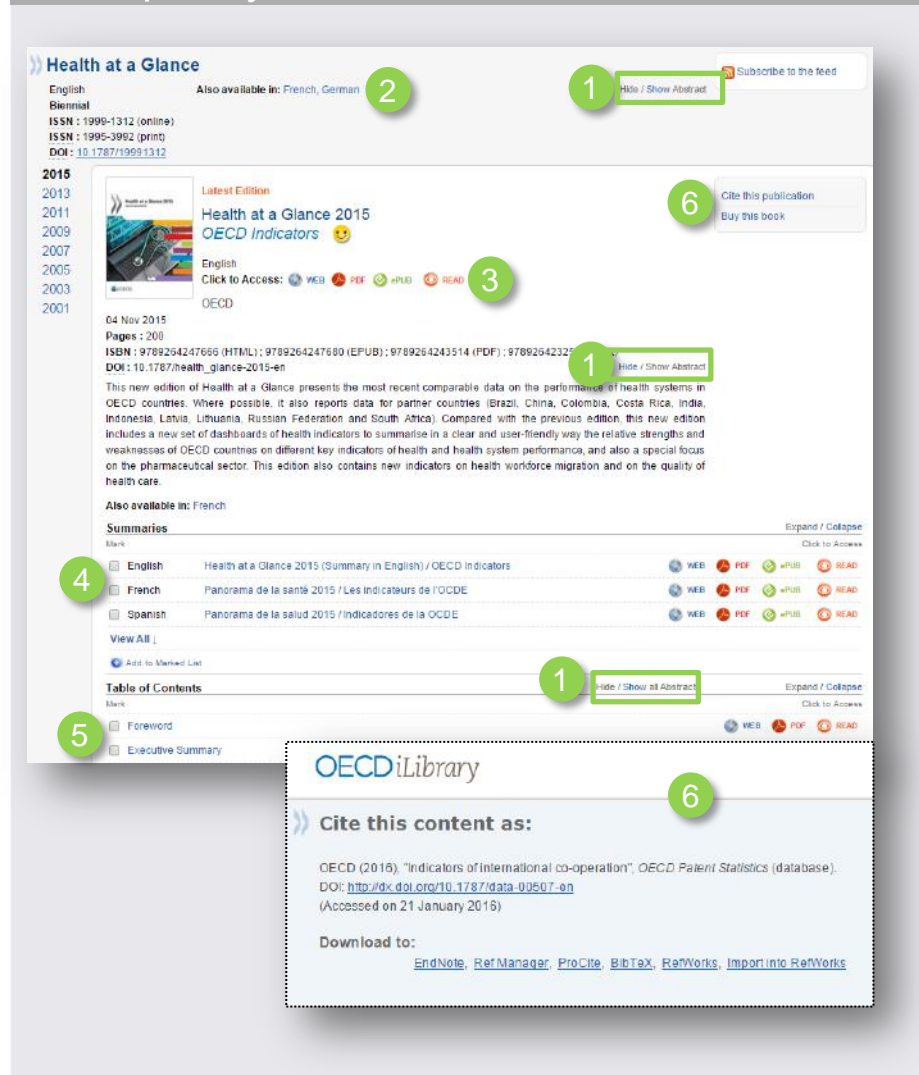

- С помощью функции "Hide/Show Abstract" отобразите или скройте аннотацию всей серии публикации (вверху страницы), только выбранной публикации (в центре страницы) или ее отдельных глав (внизу страницы).
- "Also available in": показывает, на каких языках доступна данная серия
- "Click to access": выбор формата выведения данных для зарегистрированных пользователей 3
	- Краткие описания публикаций на различных языках
	- Описание отдельных глав или элементов доклада.

При необходимости воспользуйтесь функциями меню справа:

 $\sim$  Cite this publication" – для вывода библиографических данных с возможностью их последующей загрузки в системы управления библиографическими ссылкам.

 $-$ "Buy this book" – для приобретения печатной версии доклада.

<span id="page-6-0"></span>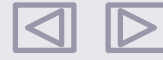

6

5

### Статистические данные

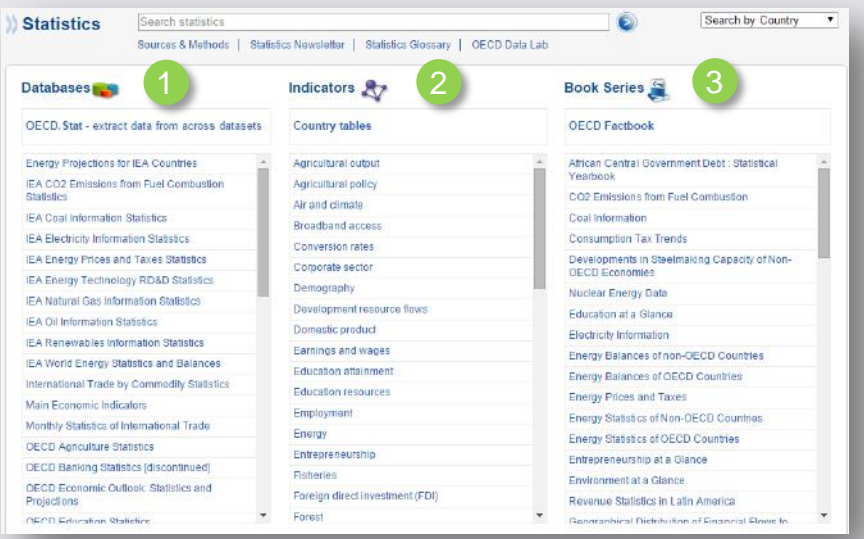

#### • Базы данных:

- Нажмите на "OECD.Stat" для доступа к полному спектру многоуровневых баз данных.
- Для работы со специализированными базами данных щёлкните по соответствующему названию из приведённого перечня.

#### • Индикаторы: 2

- Нажмите на "Country tables" для просмотра подборки статистических данных по отдельным странам.
- Щёлкните по названию предметной области для доступа к статистическим материалам.

#### • Книжные серии:  $\mathcal{S}$

- Нажмите на "OECD Factbook" для доступа к важнейшим статистическим данным по экономике, экологии и обществу.
- Щелчок по заглавию перемещает Вас к выбранной статистической публикации.

<span id="page-7-0"></span>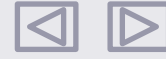

## Работа со статистикой

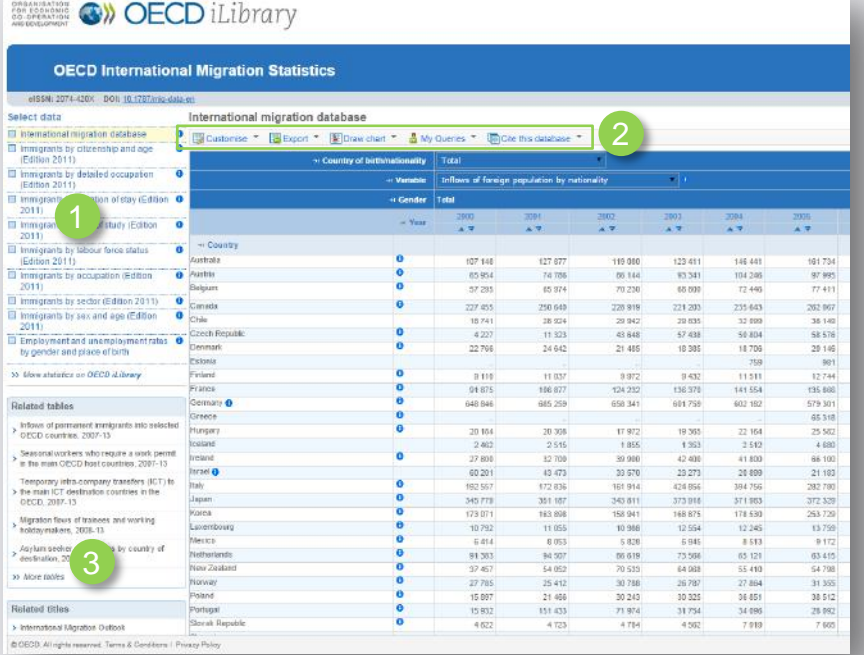

<span id="page-8-0"></span>Stats.oecd.org

Перечень доступных статистических таблиц в выбранной базе данных. Ячейка с названием текущей таблицы выделена цветом.

#### Вывод данных:

- "Customise" выберете данные по запрашиваемому Вами критерию (страна, год, возраст и т.д.) и определите формат вывода результатов поиска
- "Export" экспорт данных в различных форматах: XLS, CSV, PC-axis, XML; панель "related files" предлагает функцию загрузки файлов с готовыми таблицами
- $\bullet$  "Draw chart" выбор вида графика/диаграммы
- "My Queries" управление запросами
- "Related tables / titles" ссылки на дополнительные источники информации по данной теме
- Cite this database" вывод на экран библиографических описаний и их загрузка в системы управления библиографическими ссылками.

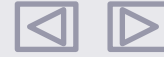

## Контактная информация

Подписка в России и странах СНГ осуществляется через дистрибьюторов. Свяжитесь с Берлинский Центром ОЭСР, чтобы получить более подробную информацию:

Харук Ирина OECD Berlin Centre **[Irina.KHARUK@oecd.org](mailto:Irina.KHARUK@oecd.org) Шуманнштр. 10** 

<span id="page-9-0"></span>[www.oecd.org/berlin](http://www.oecd.org/berlin) D-10117 Берлин, Германия

[Follow us!](#page-10-0)

Получайте информацию об актуальных публикациях с помощью нашего ньюслеттера на русском языке: [www.oecd-berlin.de/newsletter/index.php](http://www.oecd-berlin.de/newsletter/index.php)

<span id="page-10-0"></span>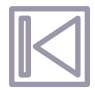